# リモート制御・監視システム BA9 シリーズ

### BA9M-FCU1□-□/1 用

# PC コンフィギュレータソフトウェア

## BA9MFCU11CFG

# 取扱説明書

# 目次

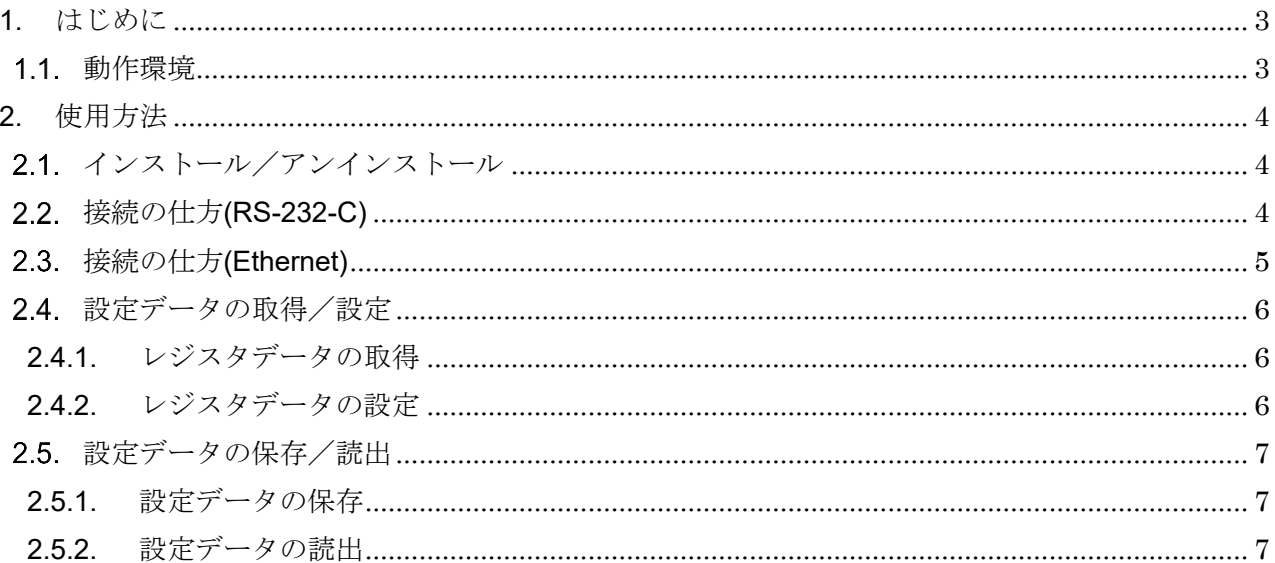

### <span id="page-2-0"></span>1. はじめに

BA9MFCU11CFG は BA9M-FCU1□-□/1 と Modbus 通信にて接続を行い、レジスタデータの 取得/設定、設定データの保存/読出ができるソフトウェアです。本取扱説明書では BA9MFCU11CFG にてレジスタデータの取得/設定、設定データの保存/読出の方法を説明しま す。レジスタデータの詳細については BA9M-FCU1□-□/1 の取扱説明書を参照してください。

### <span id="page-2-1"></span>動作環境

Windows10(32bit/64bit)、Windows11(64bit) Microsoft .NET Framework 4 が正しくインストールされた Windows PC

BA9M-FCU1□-□/1 と接続するためには、PC からの信号を RS-485 に変換するユニットが必要 です。弊社製品では下記が該当します。それぞれの接続に必要なケーブル等は下記製品の取扱説明 書を参照してください。

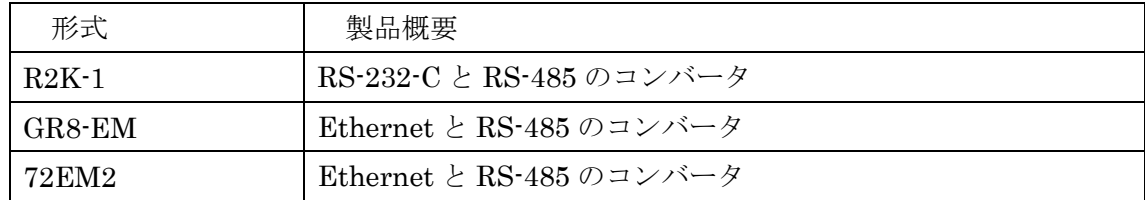

BA9MFCU11CFG は BA9M-FCU1□-□/1 と Modbus RTU 通信にて通信します。 (ASCII 通信は未対応です。)

BA9MFCU11CFG 取扱説明書

# <span id="page-3-0"></span>2. 使用方法

BA9MFCU11CFG の使用方法を説明します。

#### <span id="page-3-1"></span>2.1. インストール/アンインストール

BA9MFCU11CFG はインストール不要です。exe ファイルを実行してください。 アンインストールする場合は、exe ファイルを削除してください。

### <span id="page-3-2"></span>接続の仕方(RS-232-C)

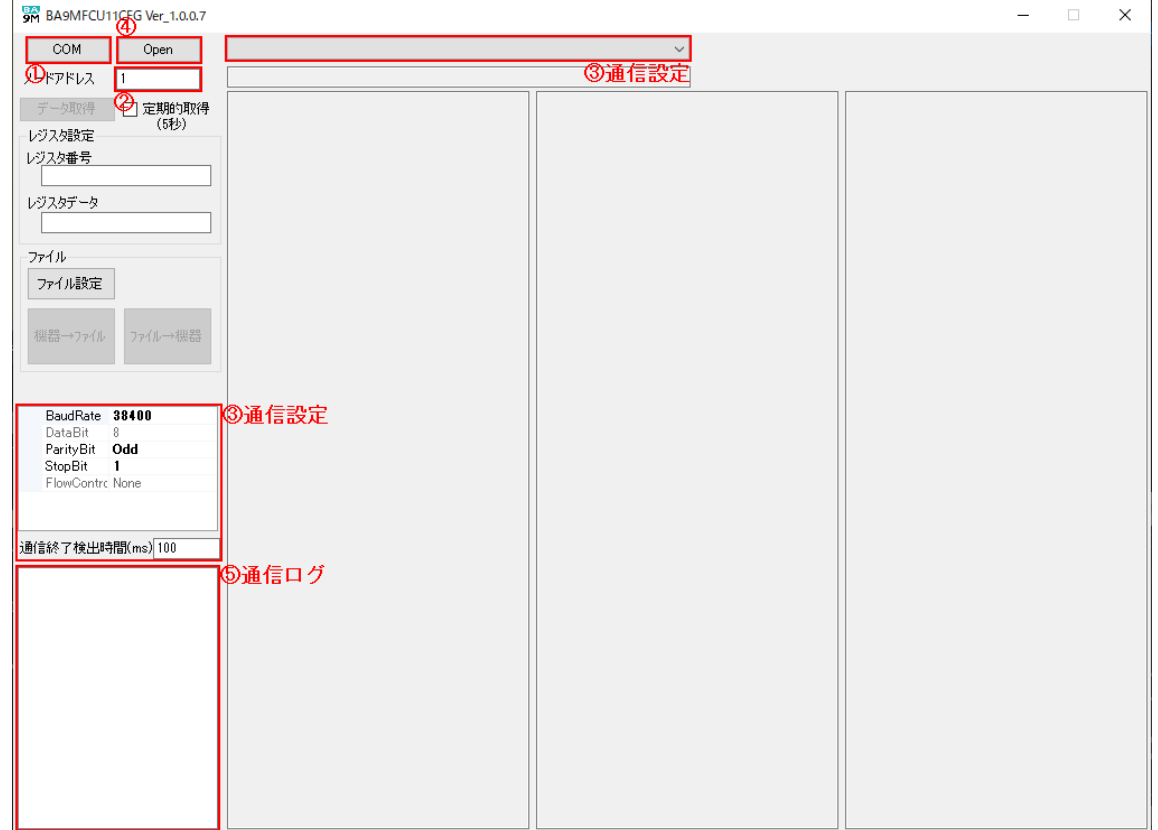

- ① プロトコル切替ボタンを押し、「COM」に設定します。
- ② ノードアドレス入力欄に接続する BA9M-FCU1□-□/1 のノードアドレスを入力します。

③ 通信設定を設定します。

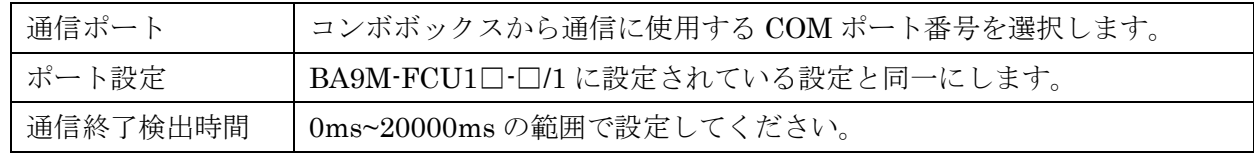

- ④ 「Open」ボタンをクリックすると、BA9M-FCU1□-□/1 と通信を開始します。
- ⑤ 正常に通信できた場合は通信ログの欄に 「COM port Open:COMx」が表示されます。
- <span id="page-3-3"></span>⑥ 通信を終了するには「Close」ボタンをクリックしてください。 注)通信中は通信ケーブルを外さないでください。

### 接続の仕方(Ethernet)

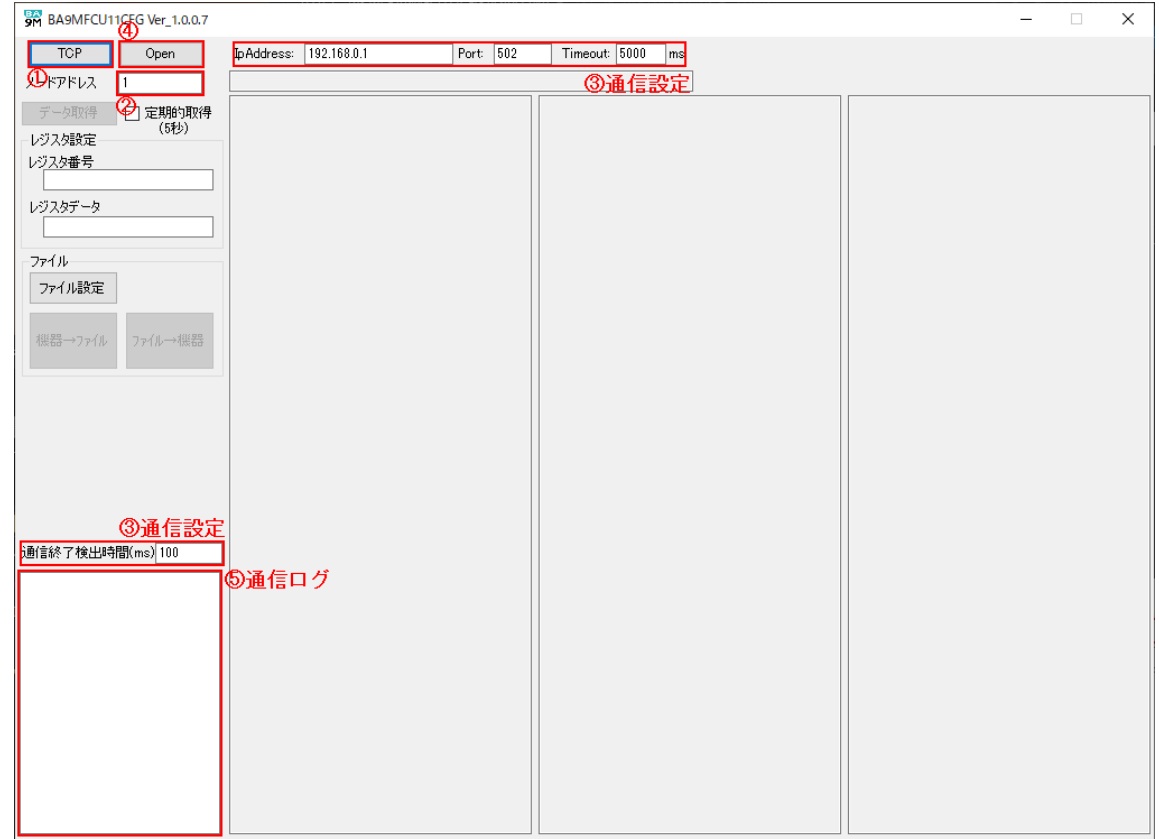

- ① プロトコル切替ボタンを押し、「TCP」に設定します。
- ② ノードアドレス入力欄に接続する BA9M-FCU1□-□/1 のノードアドレスを入力します。
- ③ 通信設定を設定します。

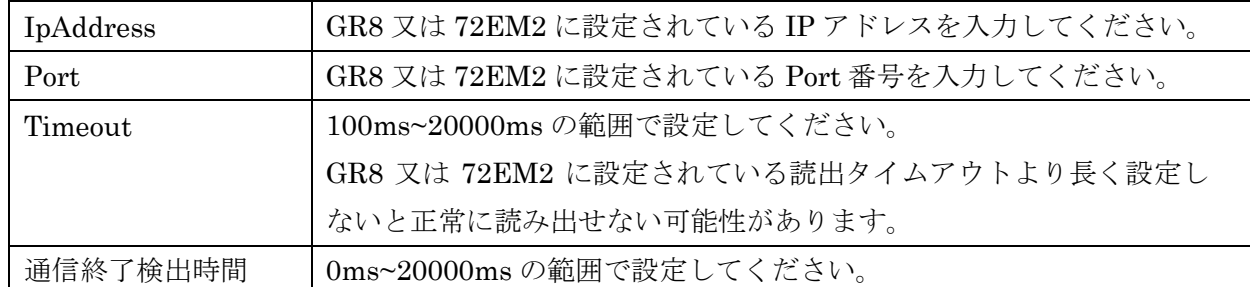

- ④ 「Open」ボタンをクリックすると、BA9M-FCU1□-□/1 と通信を開始します。
- ⑤ 正常に通信できた場合は通信ログの欄に 「Connect:IpAddress:Port」が表示されます。
- ⑥ 通信を終了するには「Close」ボタンをクリックしてください。 注)通信中は通信ケーブルを外さないでください。

### <span id="page-5-0"></span>2.4. 設定データの取得/設定

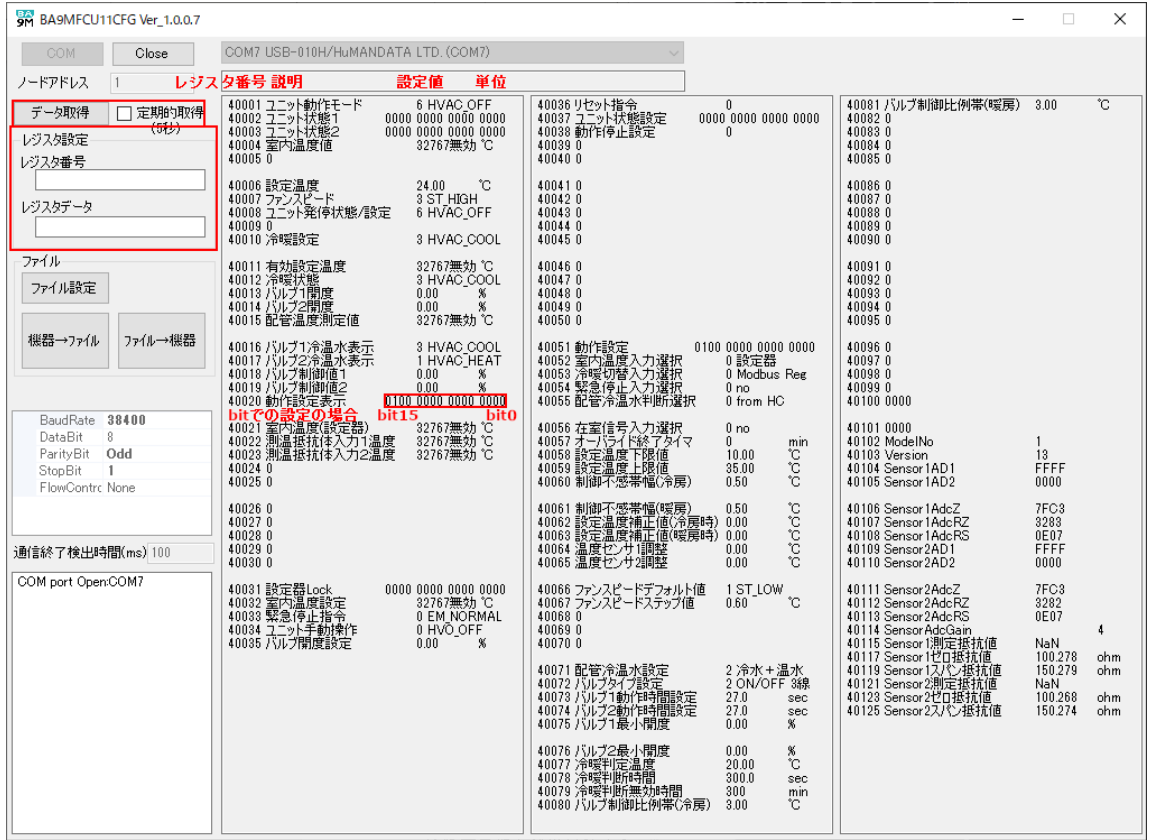

#### <span id="page-5-1"></span>2.4.1. レジスタデータの取得

「データ取得」ボタンをクリックすると、レジスタデータを取得し設定値が表示されます。デー タは実量値で表示されます。

BA9M-FCU1□-□/1 からデータを定期的に取得したい場合は、「定期的取得」のチェックボックス にチェックを入れて「データ取得」ボタンを押してください。5 秒間隔でデータを取得します。 取得を終了したい場合はチェックボックスのチェックを外してください。

#### <span id="page-5-2"></span>2.4.2. レジスタデータの設定

① 設定するレジスタ番号をレジスタ設定のレジスタ番号入力欄に入力する、またはレジスタ番号を クリックしてください。(レジスタ番号をクリックすると、レジスタ番号がレジスタ設定のレジ スタ番号入力欄に反映されます。)

② レジスタ設定のレジスタデータ入力欄に設定値(実量値)を入力して Enter キーを押すと、 BA9M-FCU1□-□/1 に設定値(実量値)が設定されます。 注)レジスタデータの設定を行う際は「定期的取得」のチェックを外してください。 注)Modbus/TCP ではゲートウェイのキャッシュ機能により、データの更新に時間がかかる場合 があります。

<span id="page-6-0"></span>2.5. 設定データの保存/読出

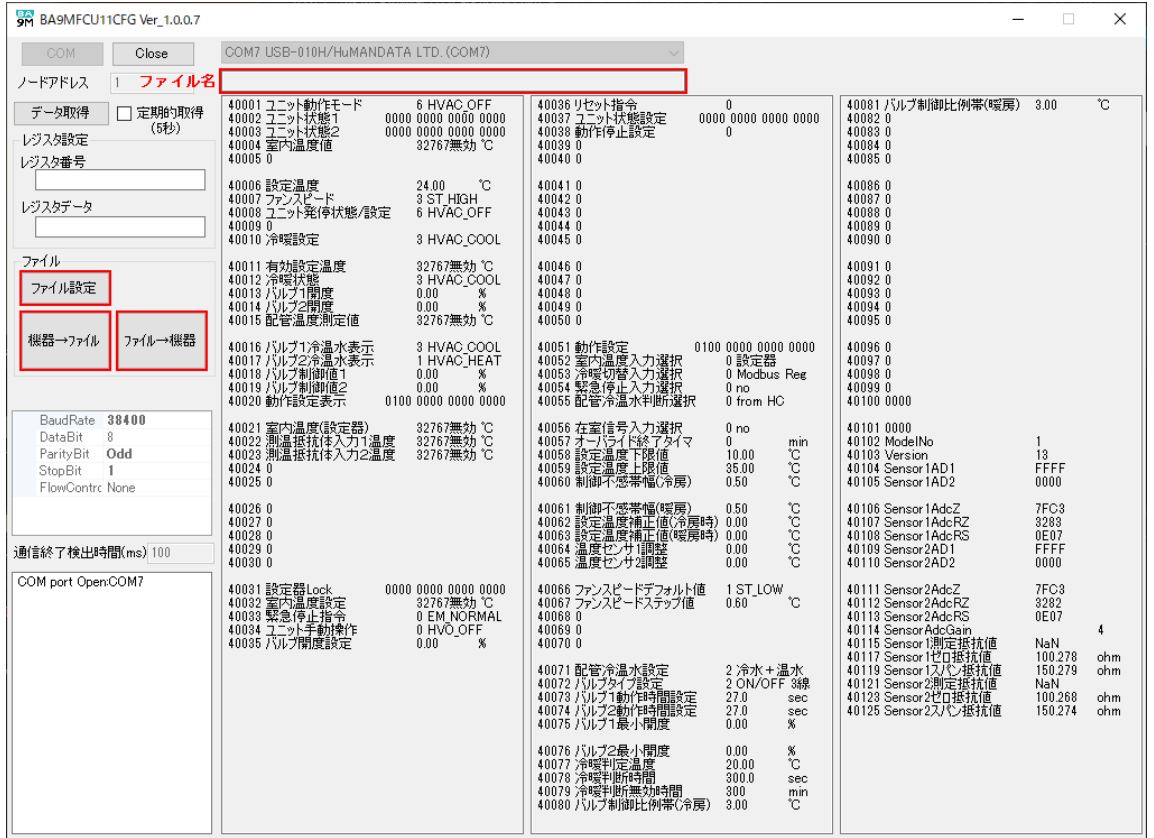

#### <span id="page-6-1"></span>2.5.1. 設定データの保存

- ① 「ファイル設定」ボタンをクリックすると、ファイルダイアログが表示されます。ファイルの保存 場所、ファイル名を指定してください。
- ② 「機器→ファイル」ボタンをクリックすると、表示されている設定データがファイルに保存され ます。

#### <span id="page-6-2"></span>2.5.2. 設定データの読出

- ① 「ファイル設定」ボタンをクリックすると、ファイルダイアログが表示されます。ファイルの保存 場所、ファイル名を指定してください。
- ② 「ファイル→機器」ボタンをクリックすると、ファイルから設定データを取得して BA9M-FCU1 □-□/1 に設定します。